# *Introduction to OBAR's GrowthZone Platform*

## IT IS NOW EASIER THAN EVER TO REGISTER FOR AN EVENT OR PAY AN OPEN INVOICE ONLINE!

## *C R EATE A N ACCOU N T:*

You must create an account **the first time you log in** to our new website. Visit [www.outerbanksrealtors.com](http://www.outerbanksrealtors.com/) and click on "**My Account**". Click "**Create One**" next to the BLUE "**Sign In**" button. You must enter the email that OBAR has on file for you, and you MUST use the name that is on your real estate license (no nicknames) or the system will duplicate your account and think you are a non-member, thus charging non-member rates for events.

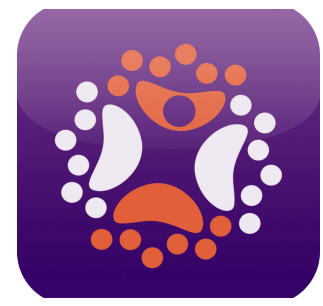

#### *PAYING BILLS*

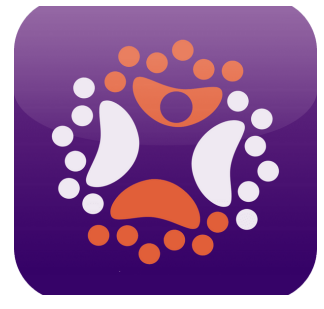

Once you have created your account you will now have access to OBAR's Info Hub. Click on "**My Info**" on the menu sidebar to the left. Confirm your information is correct. Then click on the "**Billing**" tab at the top of the screen. Under the "**Open Invoices**" section, select which invoice you want to pay and go to the BLUE "**Actions**". Click and choose to enter your card information. You will notice you may download an invoice at this point as well. Save your billing information by clicking on the BLUE "+" in the upper right-hand side of your screen to add your "**Payment Profile**". This allows you to begin to autopay recurring bills (local, state, & national dues). It will **not** automatically pay for store items or event registrations. Assign the payment profile to the recurring bills, and your account will be automatically charged. Please note: Your account will be charged on the 1st of the month for all recurring bills. We will **no longer continue auto-drafts**, and we encourage everyone to enter in a payment profile. Remember: We only accept VISA or MASTERCARD**!**

### *MANAGING YOUR ACCOUNT*

You have the ability to do the following once you have created an Info Hub account: Add a profile picture Register for Events Update your mailing/billing preferences Store credit card information to begin autopaying recurring bills Pay/download invoices Get up-to-date announcements on the homepage

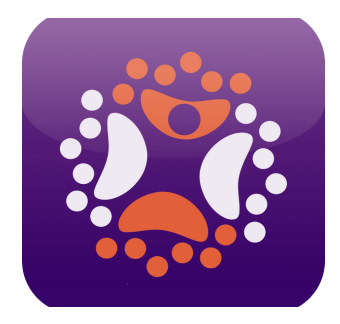

### *REGISTERING FOR EVENTS*

#### **There are TWO ways to register for an event at OBAR.** 1. Info Hub.

- a. Visit <u>[www.outerbanksrealtors.com](http://www.outerbanksrealtors.com/)</u> and log into your Into Hub account by clicking on the "**My Account**" button, entering your "**Username**" and "**Password**" and click "**Sign In**". Click on the "**Events**" on menu sidebar to the left.
- On the Info Hub calendar page, select the event you wish to attend. b. Click on the "+" symbol next to the correct member type to "add " your registration. IMPORTANT: Use the "**Enter contact name and click search**" feature, NOT the individual first name, last name fields. Click "**Search**" and choose your name (your information will automatically populate the fields below). Do **NOT** change Company or Title. If the event has a registration fee, there will be an additional Step 4 that will ask for your billing information. If you have saved a payment profile, this should auto-populate. Remember: We only accept VISA or MASTERCARD! Click "**Submit"**.

#### 2. OBAR's Website Calendar

a. Visit <u>[www.outerbanksrealtors.com](http://www.outerbanksrealtors.com/)</u> and click on the "**Events/Classes**" button. Select the event you wish to attend and click on the "**Register**" option on the right-hand side (Please note: If the event is not open for registration, that area will be blank). You even have the ability to sort events by categories. IMPORTANT: You must fill out the ENTIRE email address OBAR has on file for you (failing to use the full email address may result in the system thinking you are a non-member and will charged non-member rates. Click the BLUE "**Find Me**" button. If you have already created an Info Hub account, your information should auto-populate under the email. If it does not auto-populate, please create an account and enter the exact name on your real estate license and the full email we have on file so the system recognizes you as a member. Click on the "+" symbol to add your registration. Attendee information should either auto-populate or you may use the dropdown menu to select your name. Do **NOT** change company or title . If the event has a registration fee, there will be an additional Step 4 that will ask for your billing information. If you have saved a payment profile it should auto-populate. Remember: We only accept VISA or MASTERCARD! Click "**Submit**".

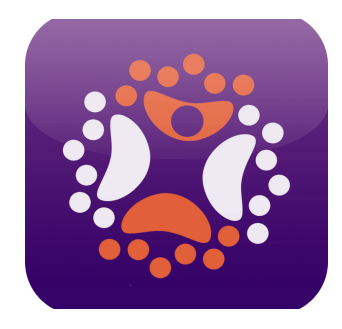

Welcome to GrowthZone, an intuitive association management software that makes staying abreast of all matters pertaining to real estate and OBAR as easy as the click of a button, while allowing you control of your own preferences and information!

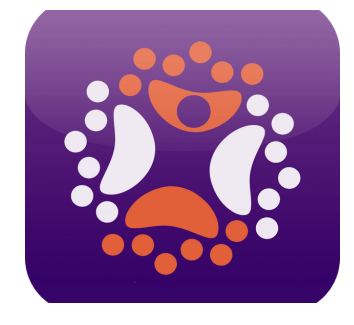

#### *Q UESTIO N S ? :*

Contact Membership Services Director Karen Pierce at (252) 489-1478 or karenp couterbanksrealtors.com. You may also contact Education & Events Coordinator Kyle Tribett at (252) 489-1518 or kyle@outerbanksrealtors.com.